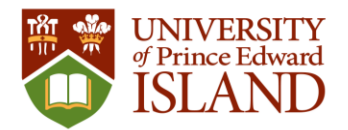

# Panther Academy Summer Registration

April 4, 2024

### Table of Contents

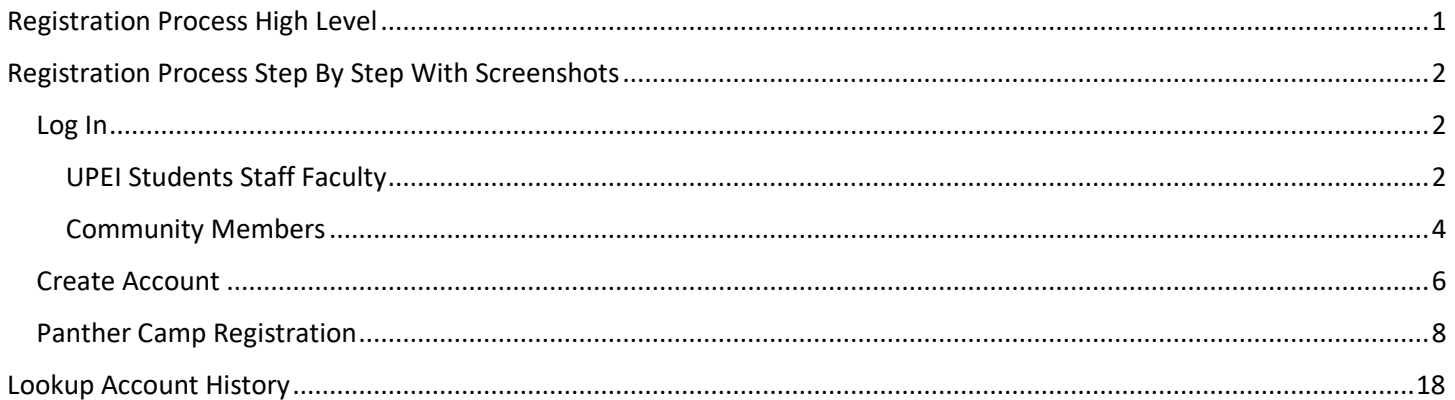

### <span id="page-0-0"></span>Registration Process High Level

- 1. Go to **recreation.upei.ca**
- 2. Login (create account for yourself if needed)
- 3. Select Youth Programming
- 4. Add children to account, if needed
- 5. Complete registration process
- 6. Make payment online
- 7. Receive confirmation email
- 8. Logout

**Note: There is a 15-minute timer on the registration process once it is started. If you are not complete within this time you will need to start over.**

See below for detailed step by step instructions with screenshots.

For assistance with account creation and Panther Academy registration please contact UPEI Athletics and Recreation at:

Email: [recreation@upei.ca](mailto:recreation@upei.ca) tel: 902-566-0368

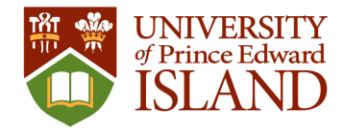

### <span id="page-1-0"></span>Registration Process Step By Step With Screenshots

#### Go to **recreation.upei.ca**

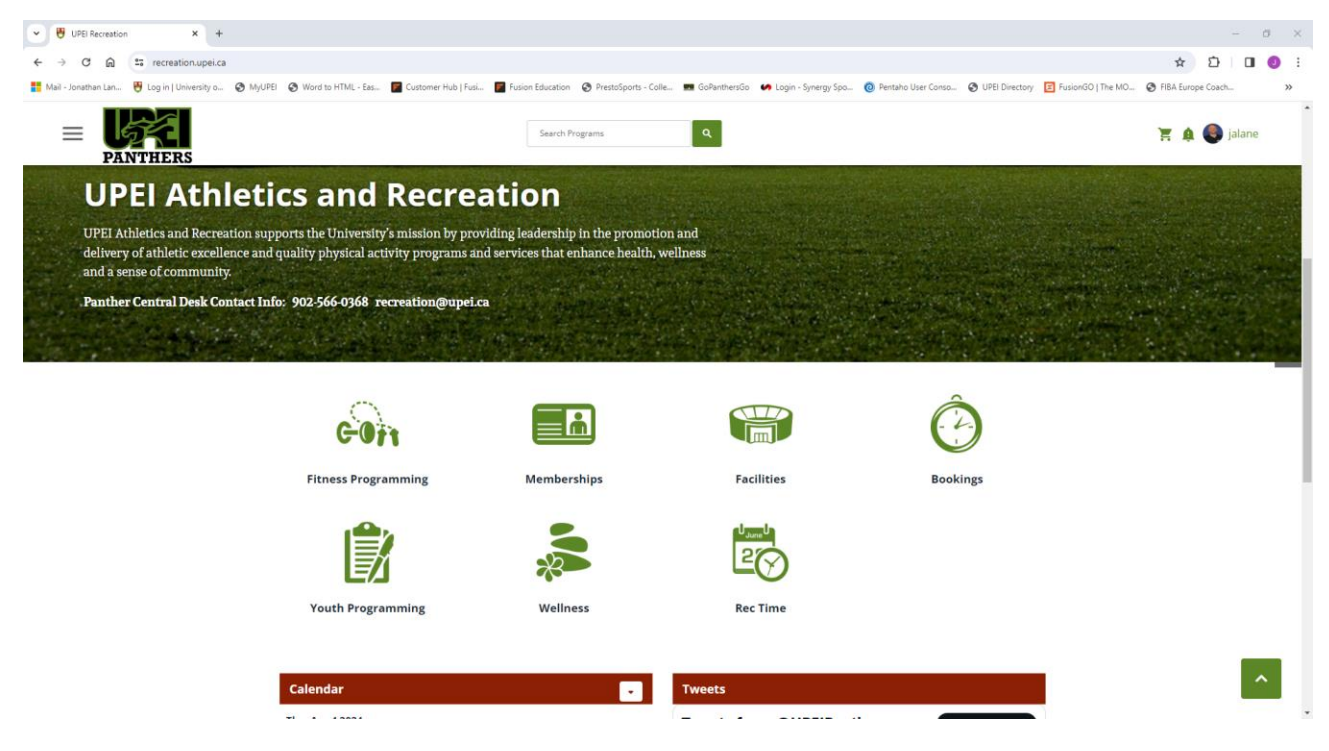

### <span id="page-1-1"></span>Log In

#### <span id="page-1-2"></span>UPEI Students Staff Faculty

- 1. In the top right corner select Sign In
- 2. If you are an active UPEI student or staff and faculty member, select UPEI LOGIN

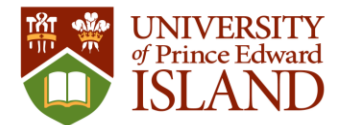

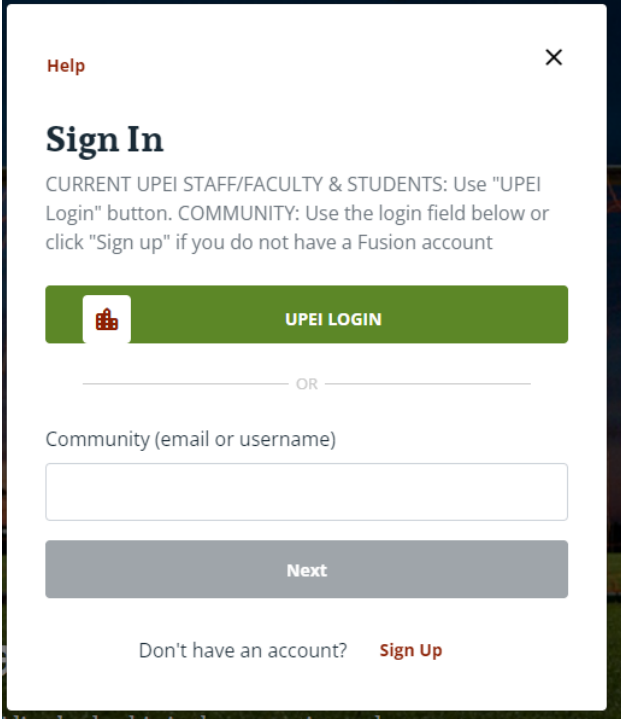

3. Enter your UPEI email address

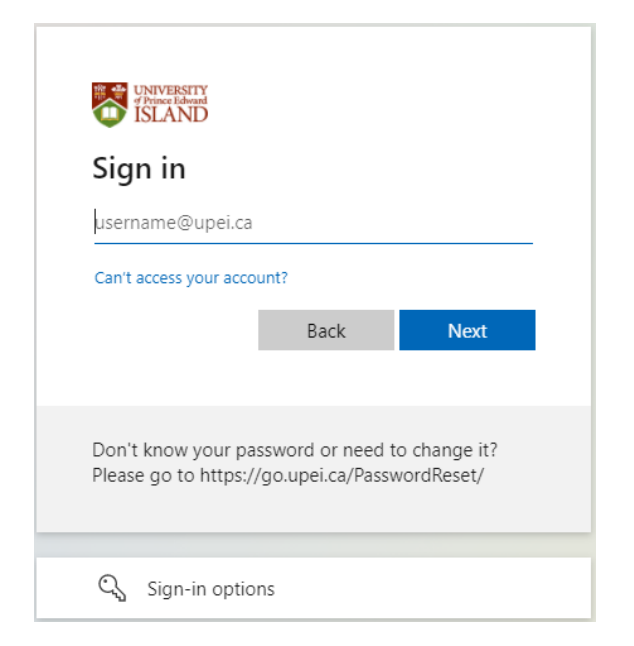

4. Enter your UPEI password

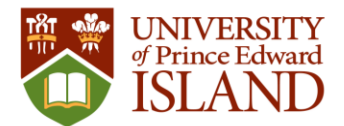

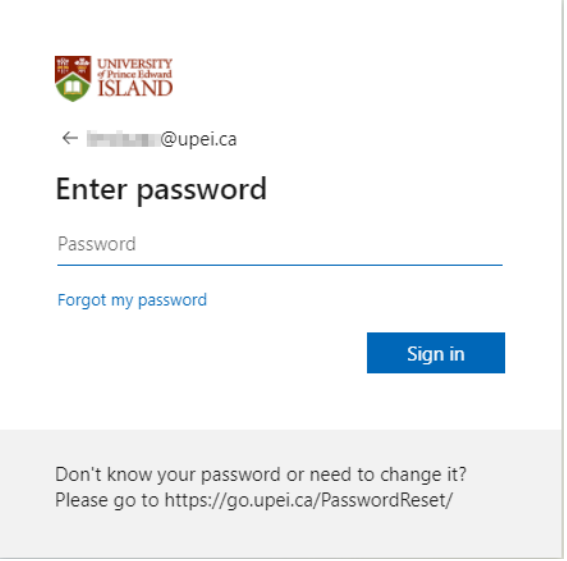

#### <span id="page-3-0"></span>Community Members

#### Existing Account

- 1. In the top right corner select Log In
- 2. If you have already created a community account for yourself, select COMMUNITY LOGIN.

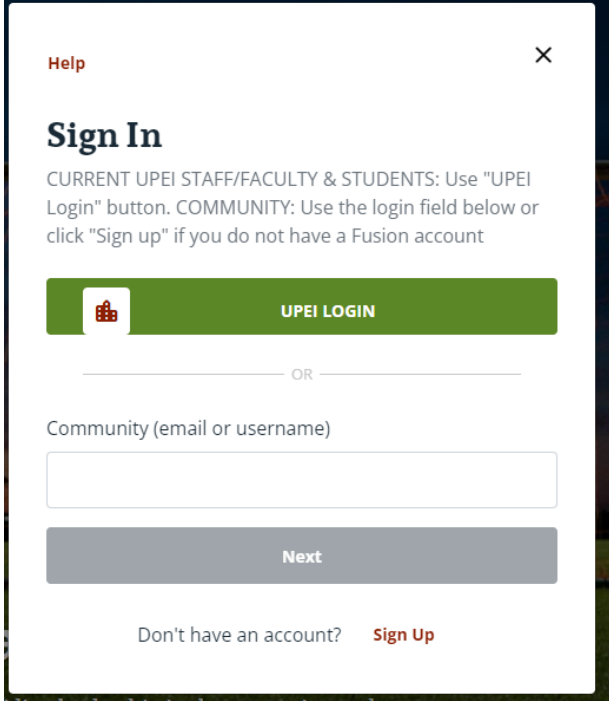

- 3. Enter the username and click 'Next". Re-enter the username and password you created for yourself when you signed up for an account.
- 4. Click on Sign In

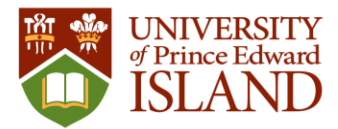

5. Proceed to Panther Academy registration by clicking "Youth Programming"

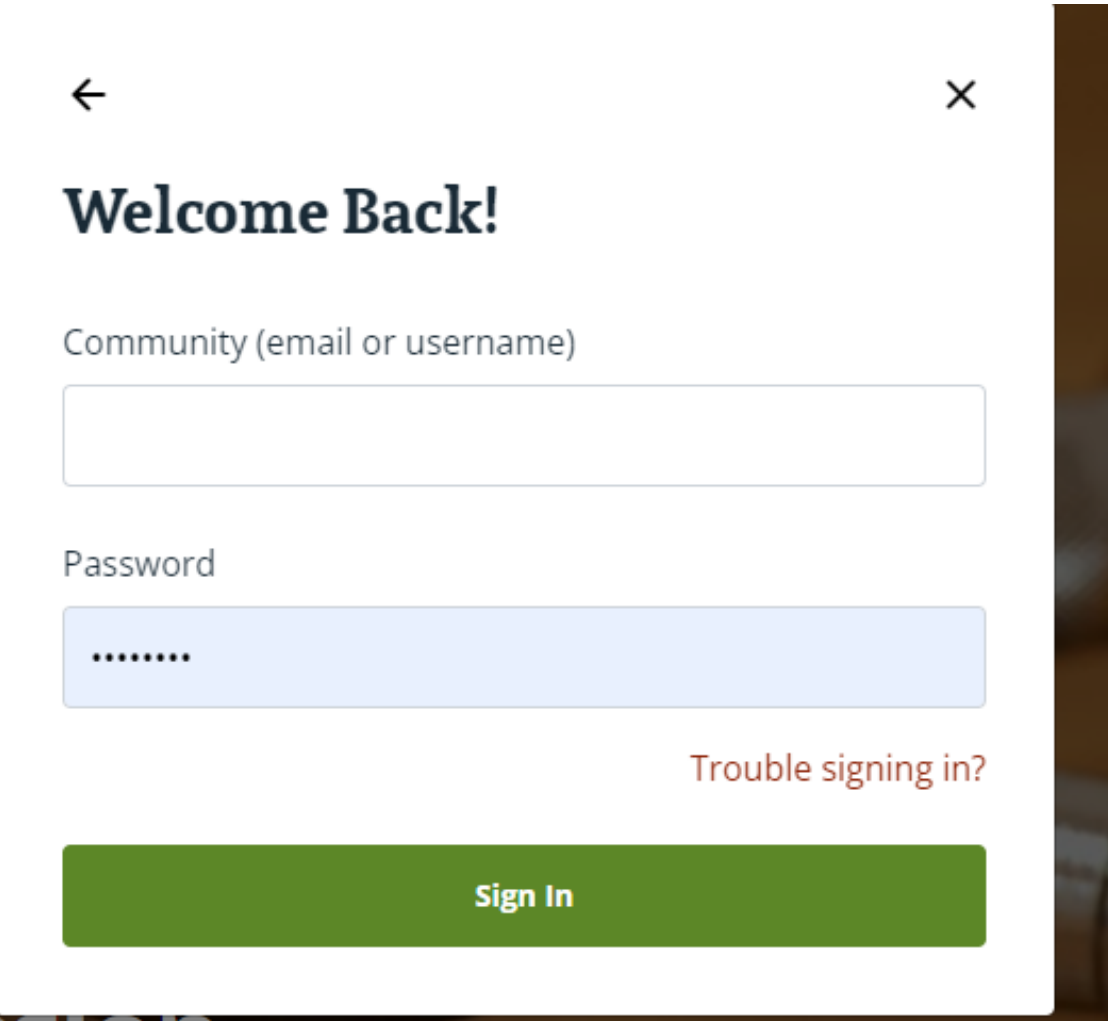

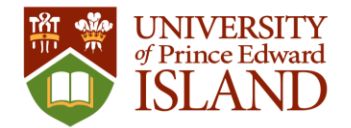

#### <span id="page-5-0"></span>**Create Account**

- 1. You only need to create an account if you are not a current UPEI student or UPEI staff or faculty member. Or, if you have not already created a community account.
- 2. On the **recreation.upei.ca** website, In the top right corner select Sign In
- 3. On the Sign In options window, select Sign Up to create an account for yourself.
	- **a. Note: this account is for you, not your child, you will have the opportunity to add your child during the Panther Camp registration process.**
- 4. Follow the instructions on the prompts and click on "Create Account". An email will be sent upon completion.

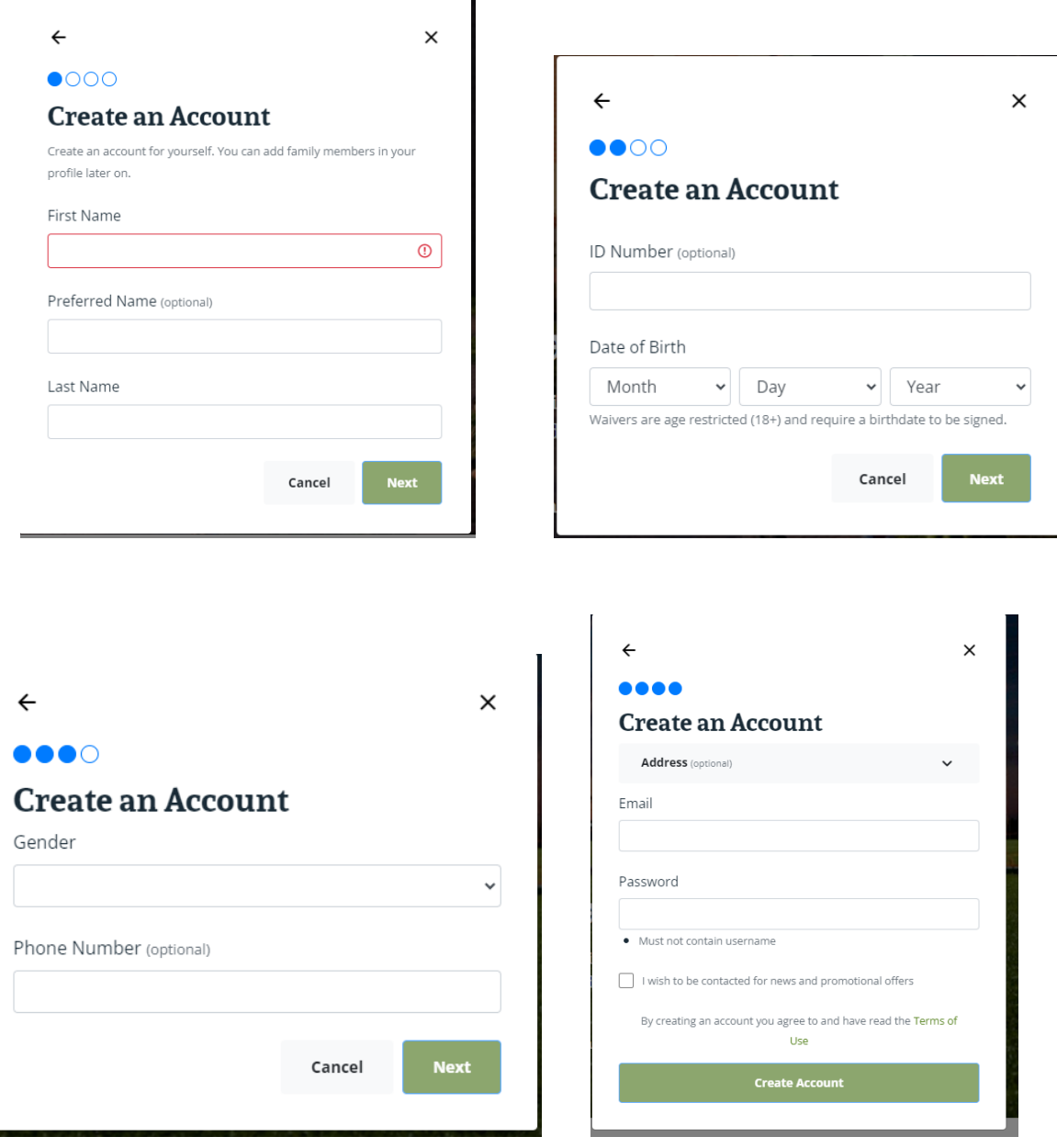

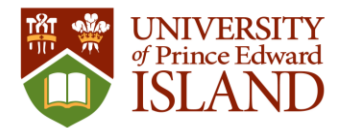

5. You will be logged in to your account and can complete your profile by clicking on the username/email in the top right corner.

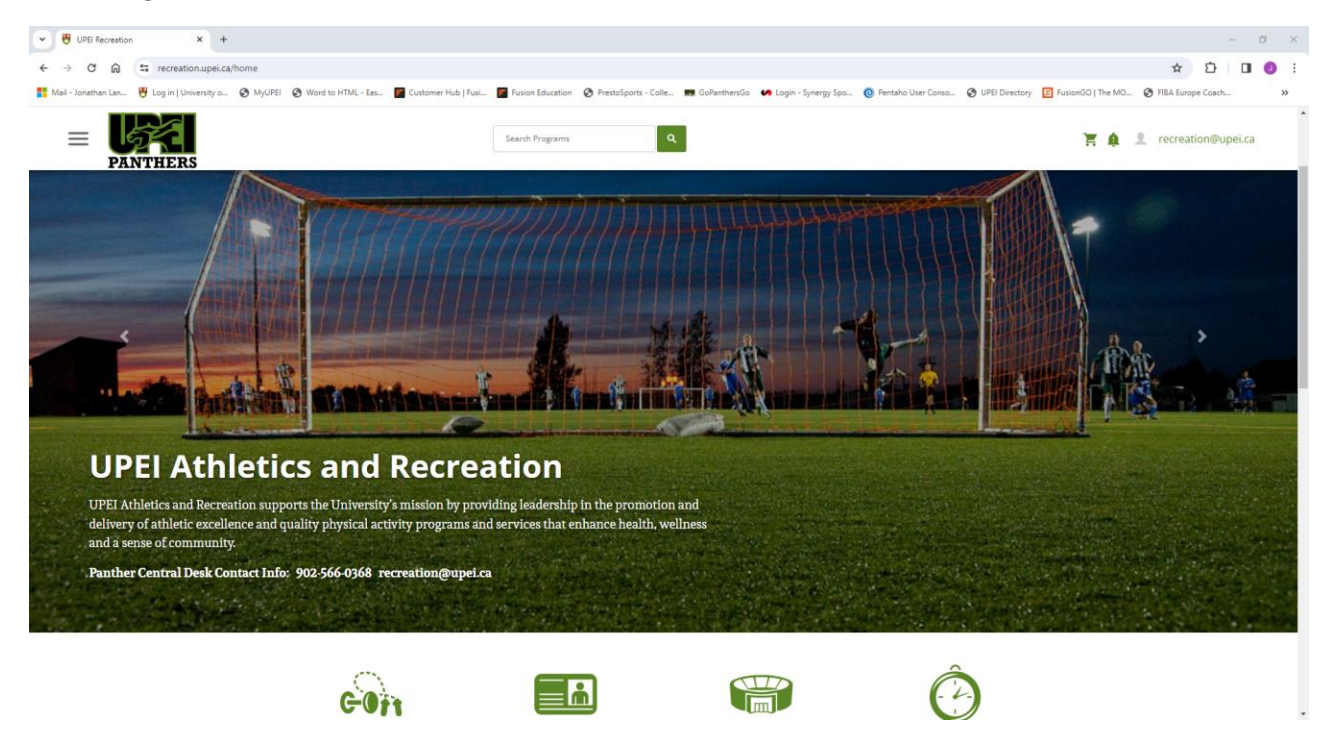

6. Click on "Complete Profile" to complete any details you want to add. You can also add your child(ren) by clicking on "Add Family Member" tab

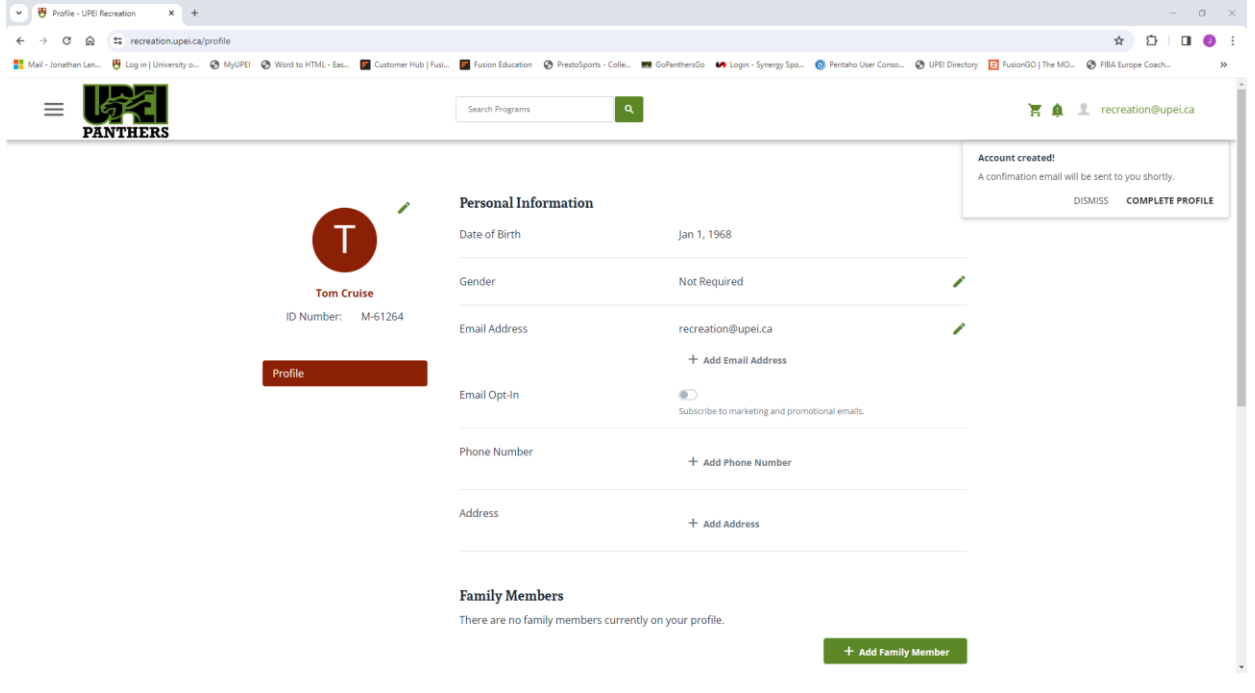

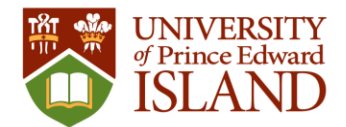

### <span id="page-7-0"></span>Panther Academy Registration

1. After logging in, click on the Youth Programming icon then select either "Panther Academy Camps" or "Varsity Sport Camps"

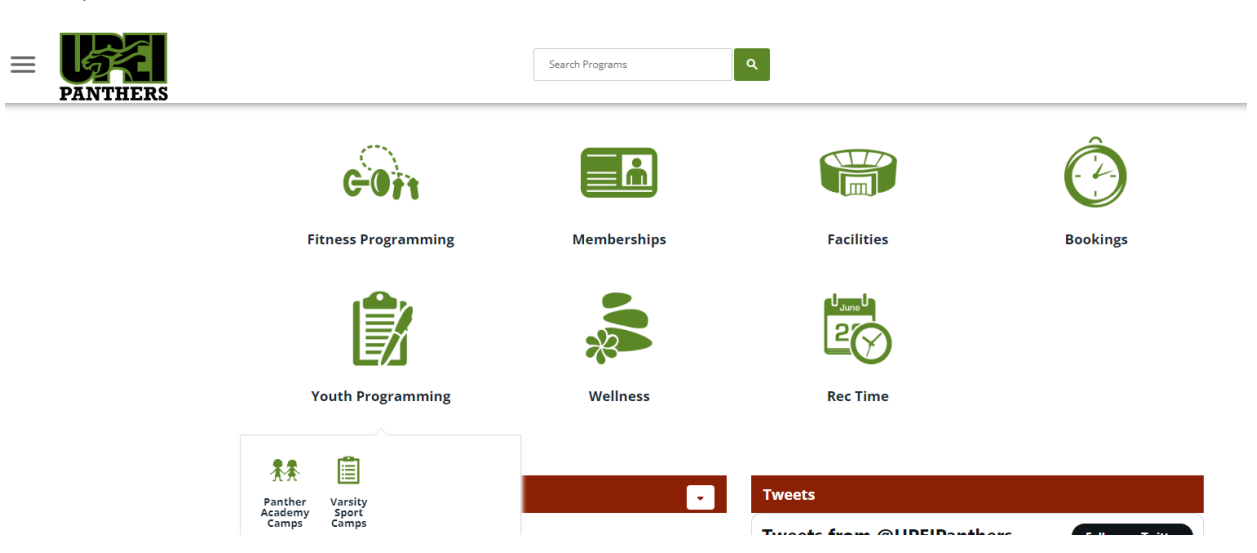

2. On Search Programs page, if not already selected, under Classification select the appropriate Classification: Panther Academy (Weekly); Panther Academy (Daily); Panther Academy Varsity Sport Camps. You can also narrow your search by selecting one or more of the "Tags".

#### **Programs**

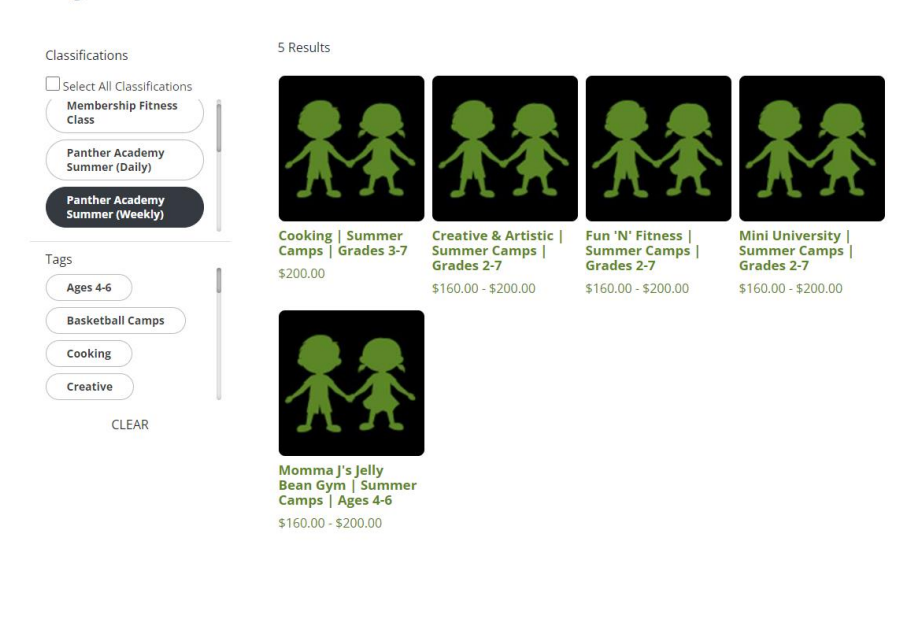

- 3. Click on the desired Camp Theme
	- a. On the Program Details page scroll to the desired camp offering

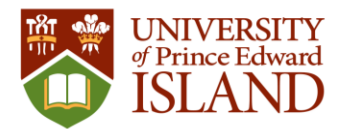

#### b. Click on Select

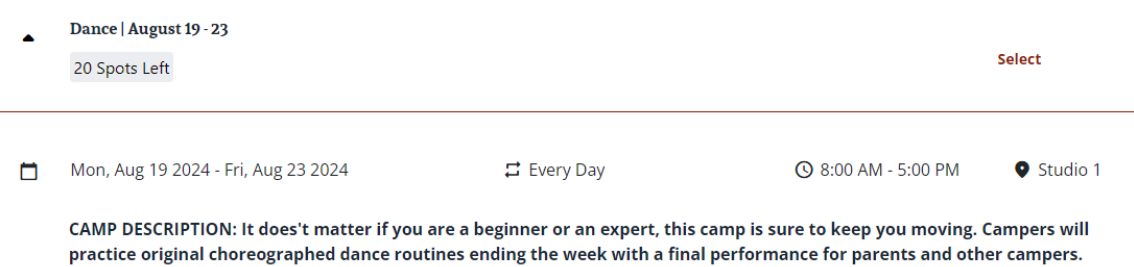

4. Once selected a bar will appear at the bottom of the page where you can click "Register"

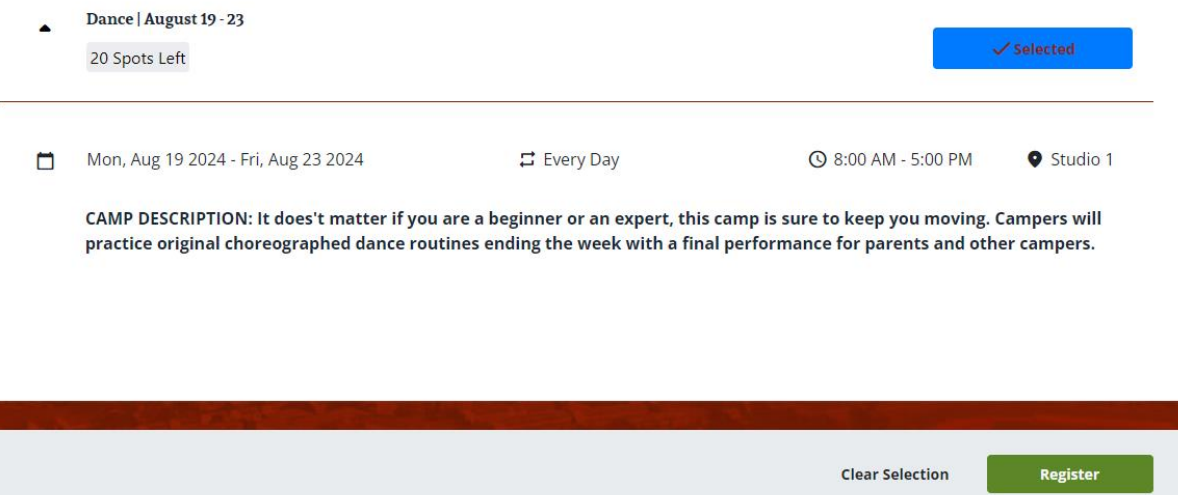

- 5. If not already listed, add your child as a new dependent. If your child is eligible for a camp the Register button will appear beside their name.
	- a. If not eligible then Age Restricted will appear below their name.
	- b. Click on Register

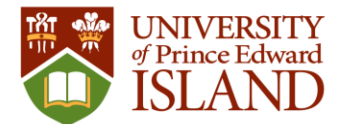

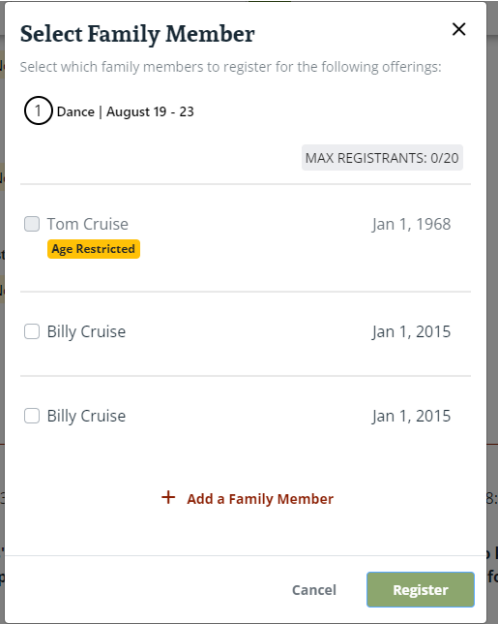

6. You can select to pay in full or pay a NON-REFUNDABLE deposit. Click "Next" to move on.

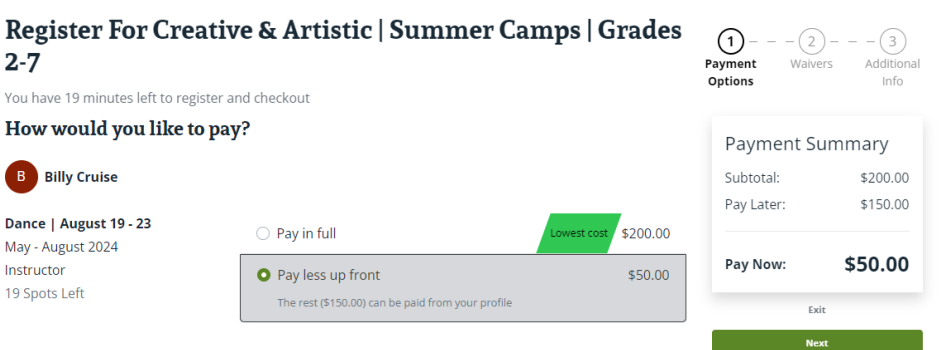

7. You will be prompted to accept a waiver. Click the drop-down arrow beside "Not Accepted" to expand the waiver.

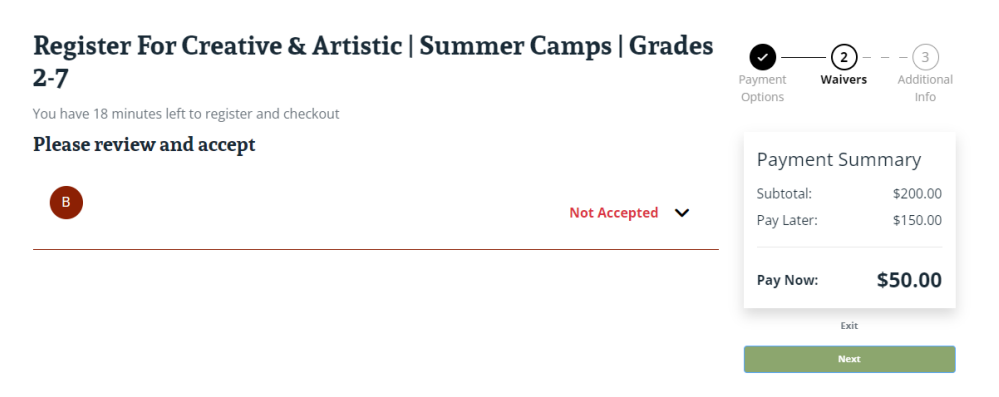

8. Click the gray box and enter your signature using the computer mouse, or if on a touch screen use your finger.

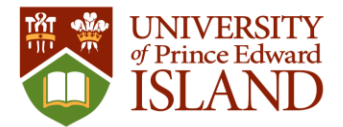

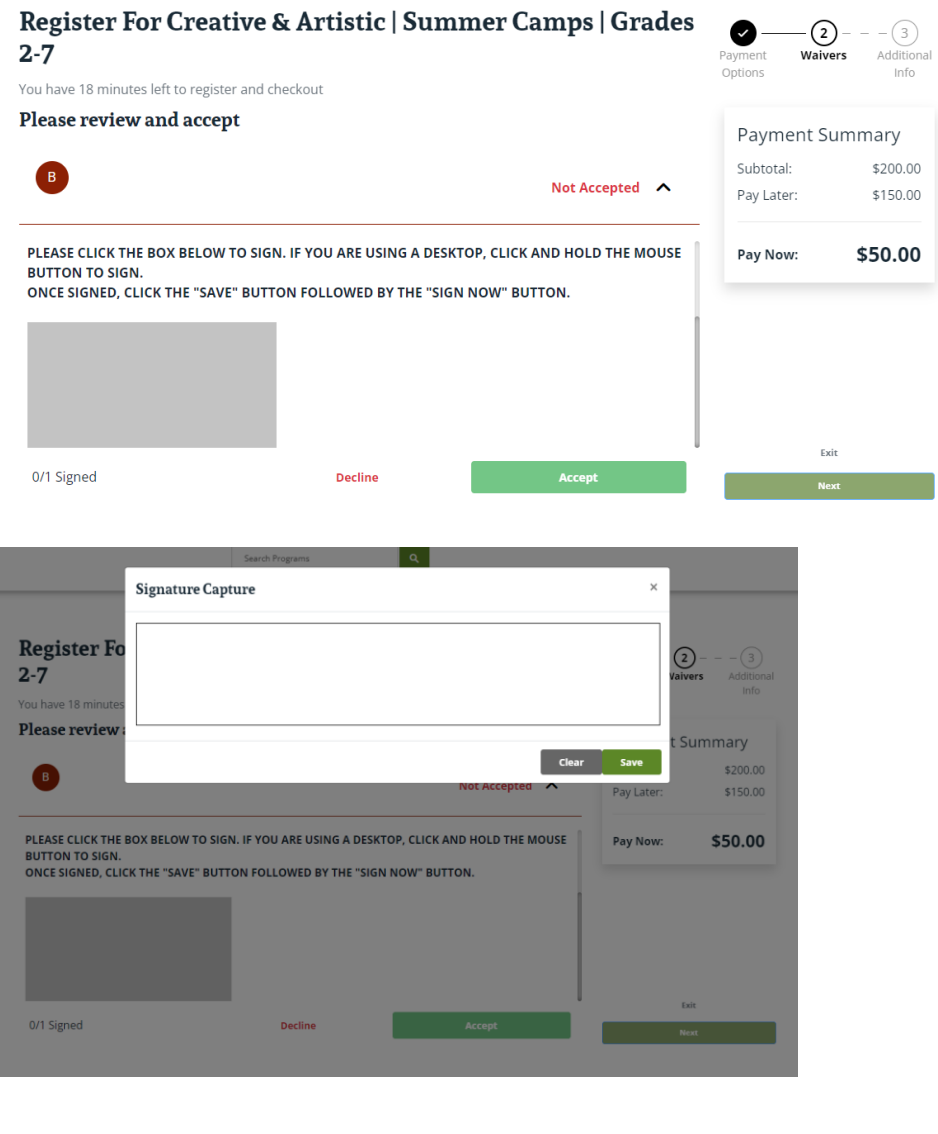

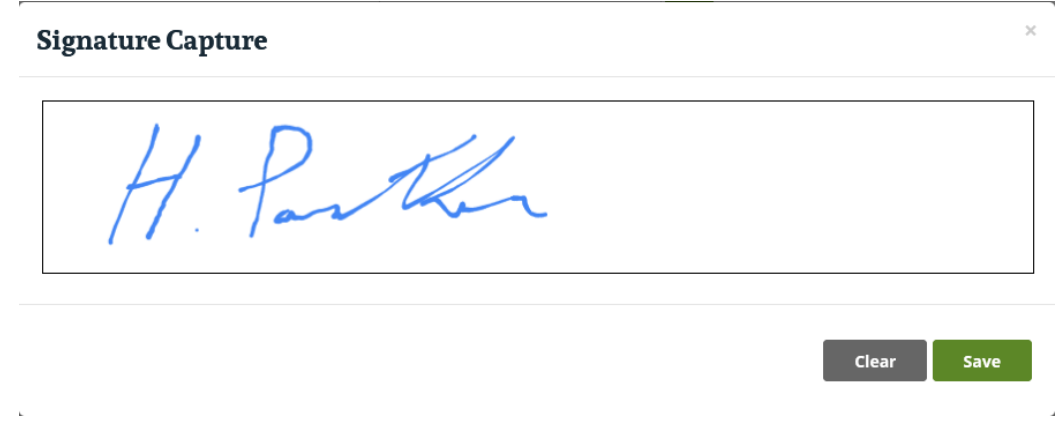

a. Click on Save

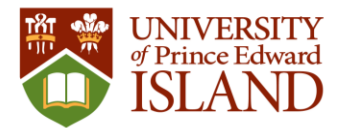

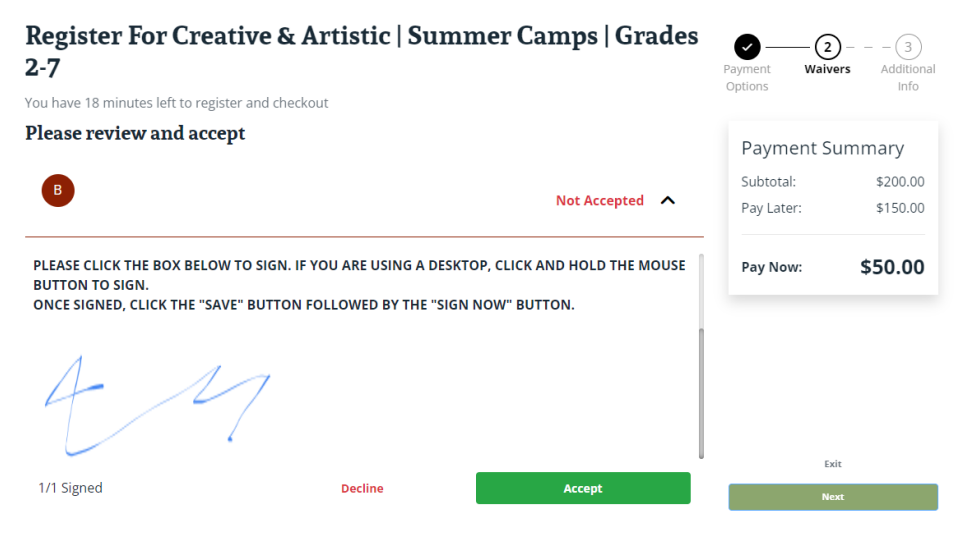

- b. Click on Accept
- 9. The next page will have several required/optional prompts to fill in.

- a. Add Emergency Contacts and Authorized Pickup People; Click on Save
- b. Provide any Medical Information we staff should be aware of

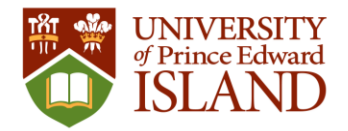

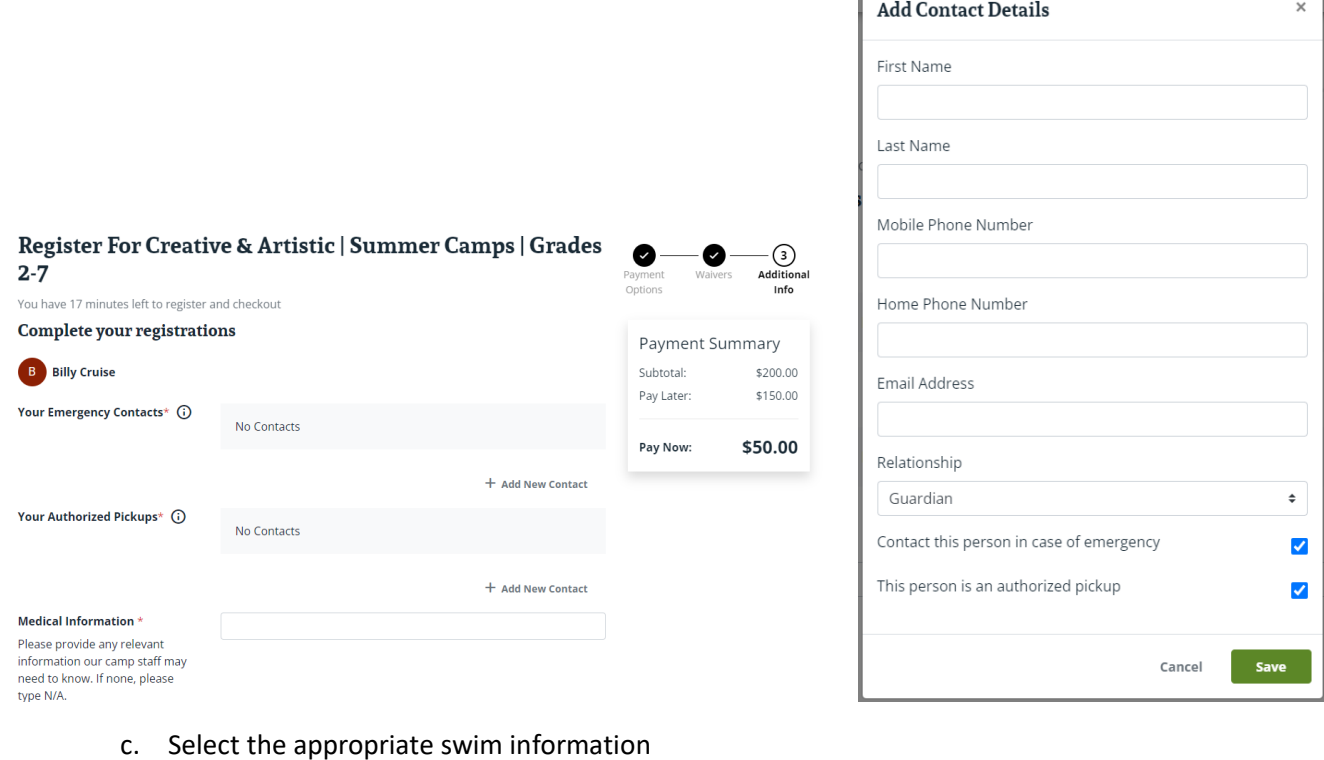

ľ

d. Accept/Decline the photo release

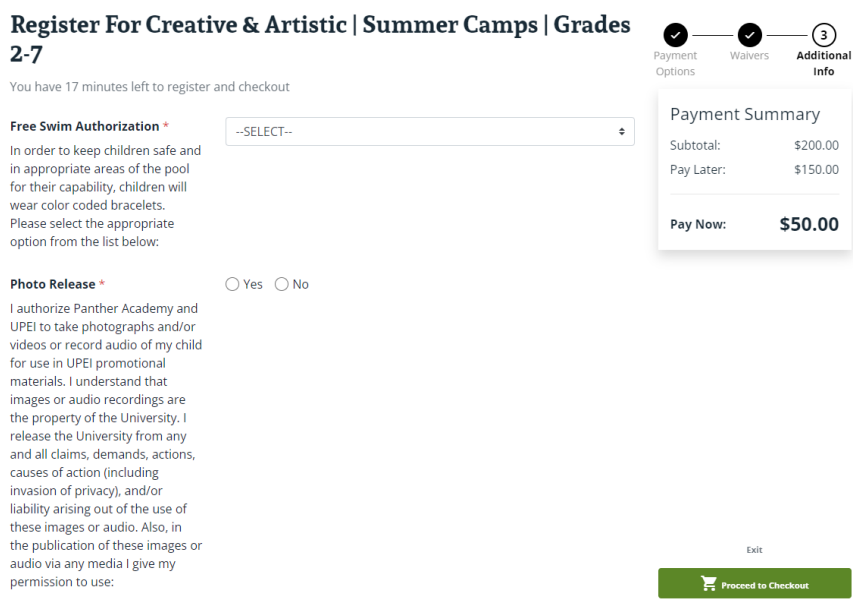

- e. If you would like to purchase a souvenir camp shirt
	- i. Select T-shirt size
	- ii. Enter the number of shirts you like to purchase

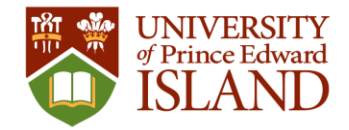

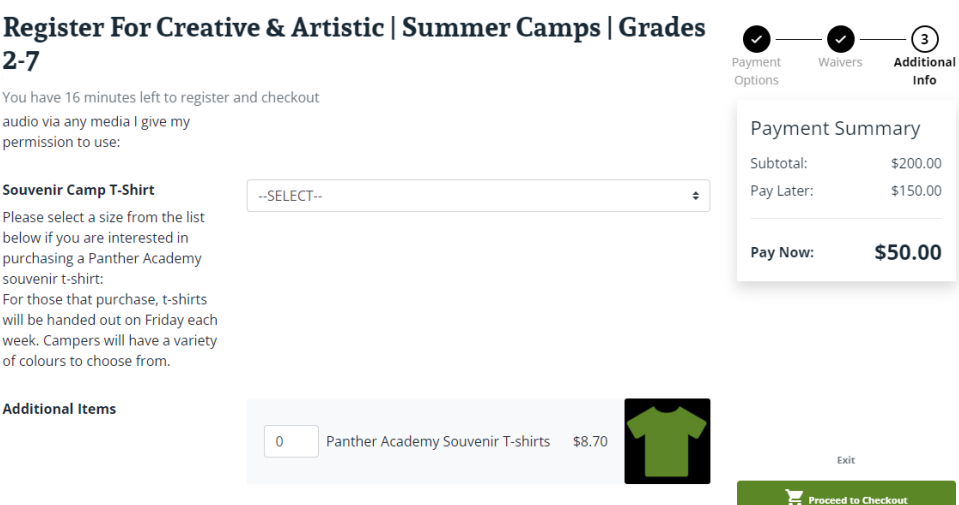

- f. Click "Proceed to Checkout"
- 10. Shopping Cart
	- a. Review order

### **Shopping Cart**

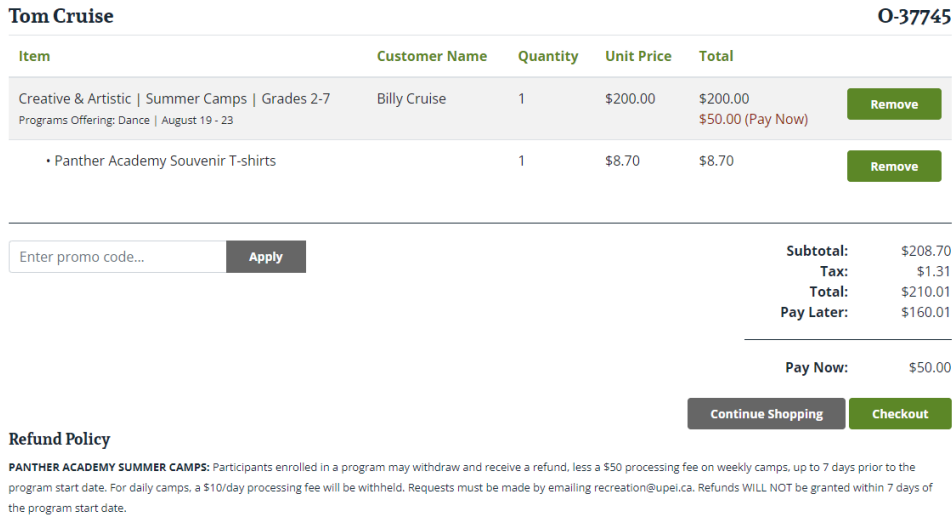

In the event a program is cancelled due to low registration numbers a full refund will be issued.

b. Click Checkout to go to the Proceed to Checkout window

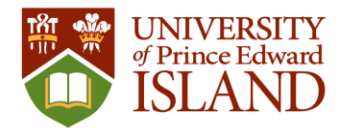

### **Proceed to Checkout**

Do not click Back or Refresh/F5 on your browser Processing may take few minutes

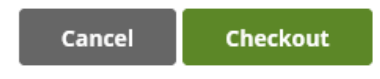

 $\times$ 

c. Click on Checkout again to be taken to the payment page

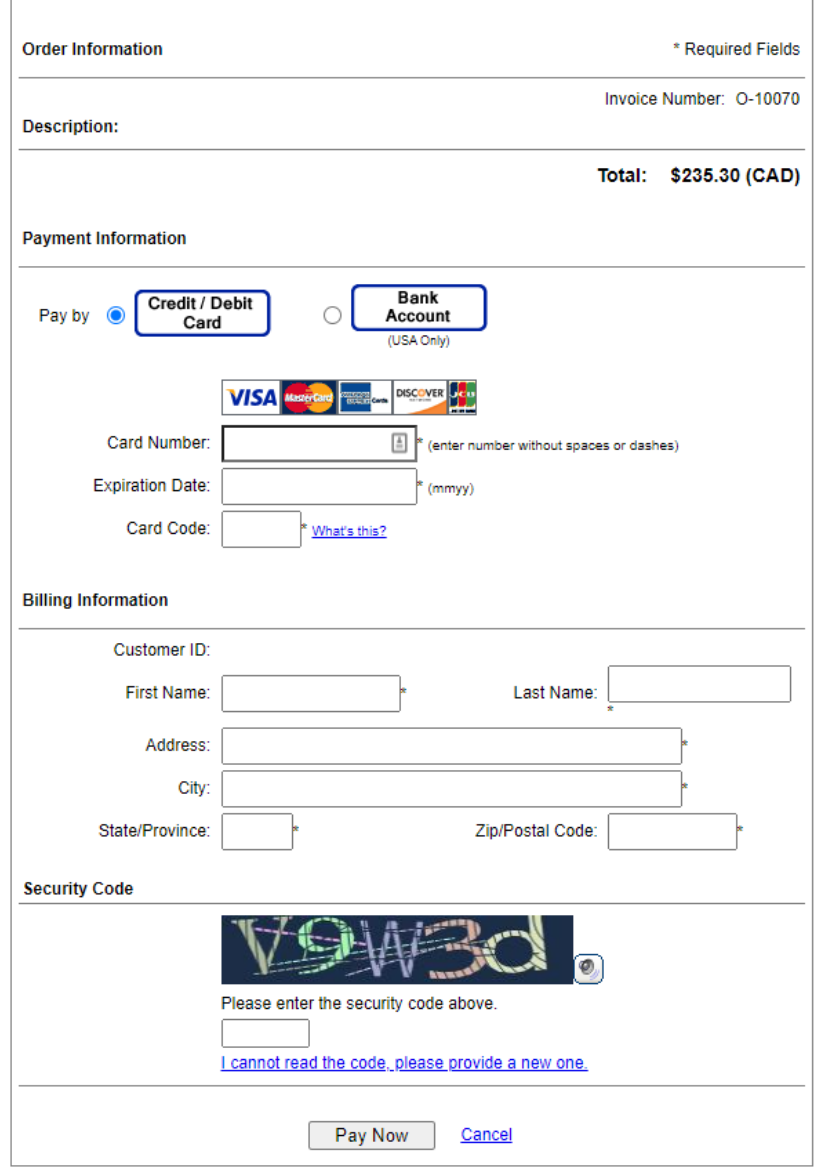

d. Enter your credit card information

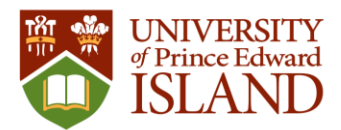

- e. Click on Pay Now
	- i. If your payment was successful you will be taken back to the recreation.upei.ca site.

# Your order was processed successfully

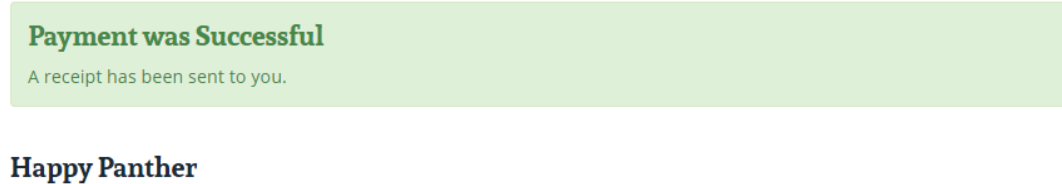

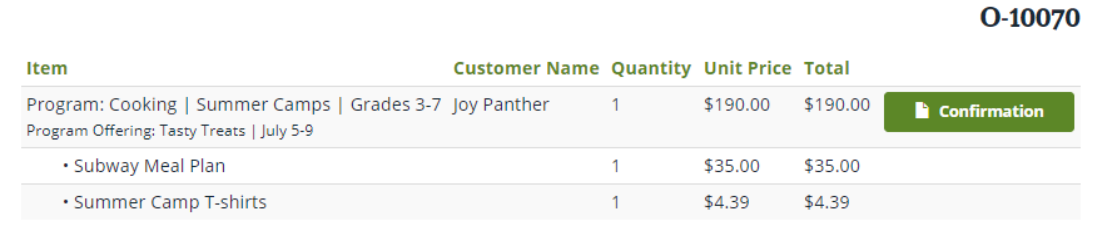

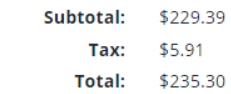

- f. Your order is complete
- g. You will automatically be sent two emails
	- i. Payment receipt
	- ii. Registration details

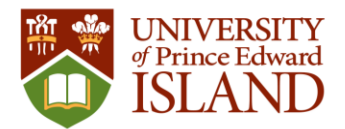

## \*TEST\* UPEI Athletics & Recreation \*TEST\*

550 University Ave, HST # 108162108, Charlottetown, Prince Edward Island, C1A 4P3 902-566-0368

# **Registration Confirmation**

**Joy Panther** 

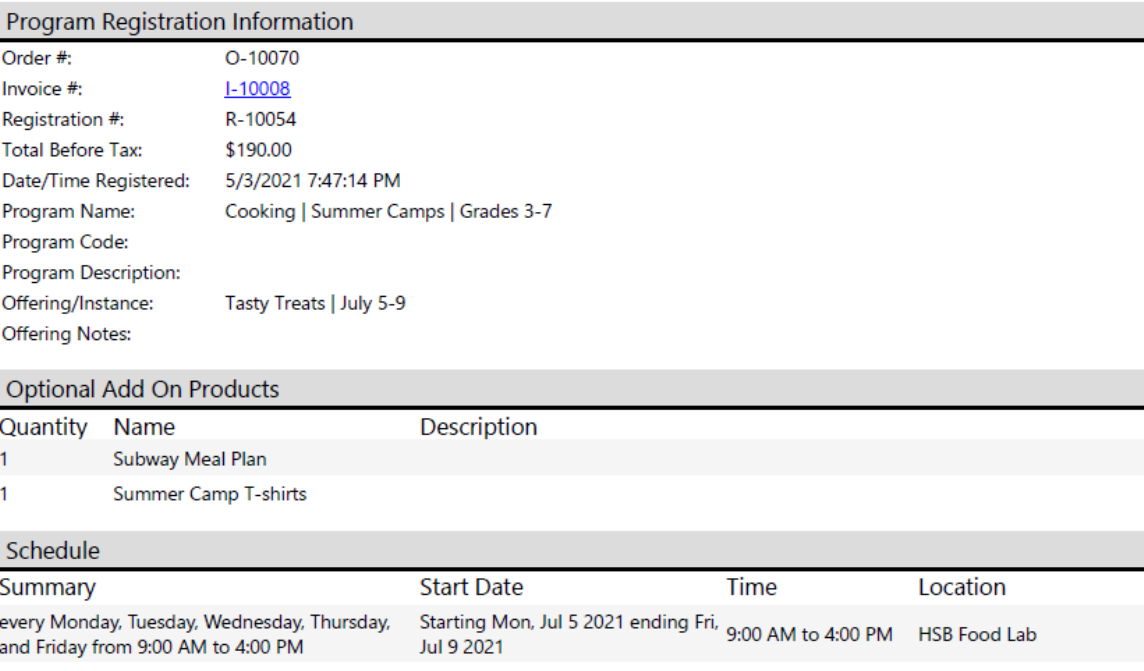

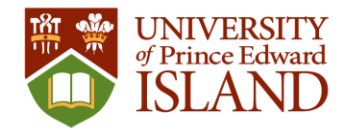

### <span id="page-17-0"></span>Lookup Account History

1. To see your account information and purchase history return to the homepage by clicking on the UPEI Panther logo

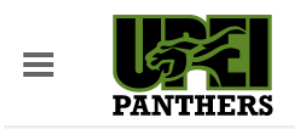

2. On the homepage click on your username in the top right corner

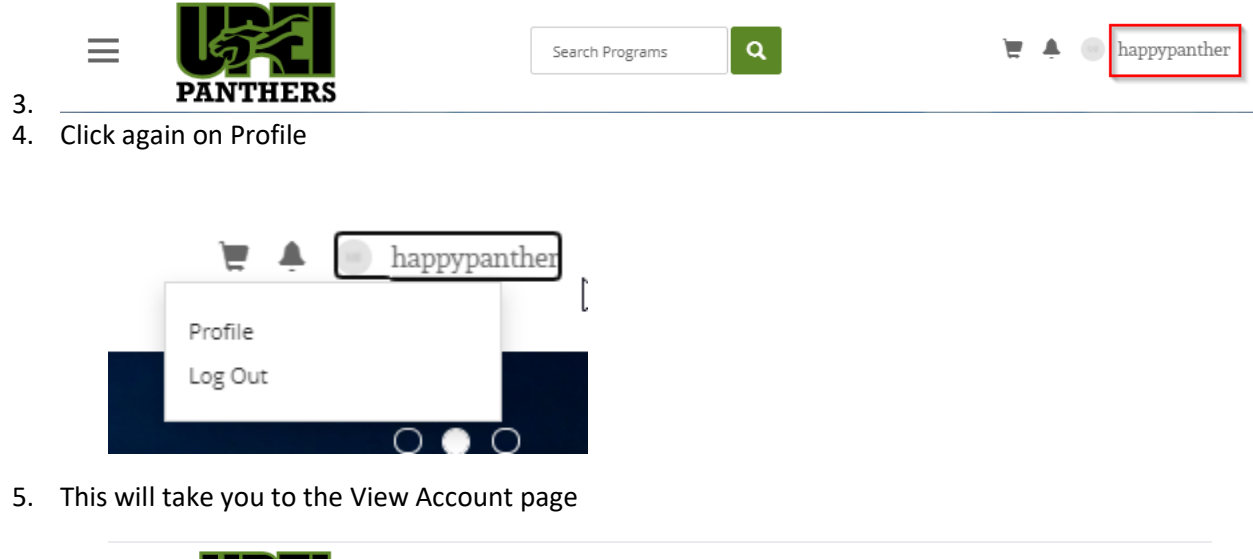

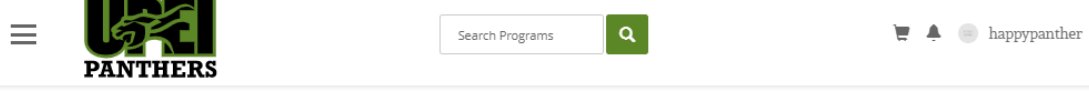

### **View Account**

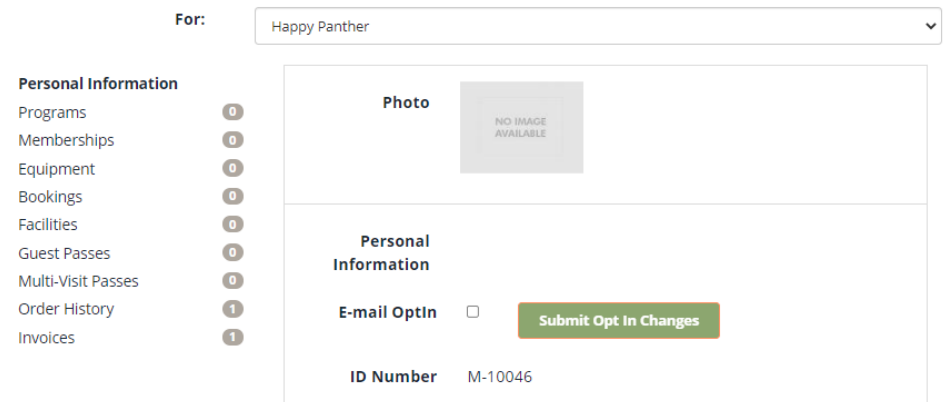

- 6. Order History
	- a. Click on Order History

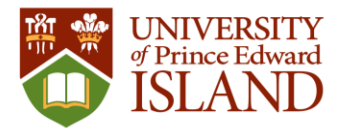

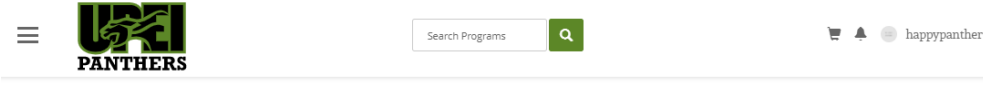

### **View Account**

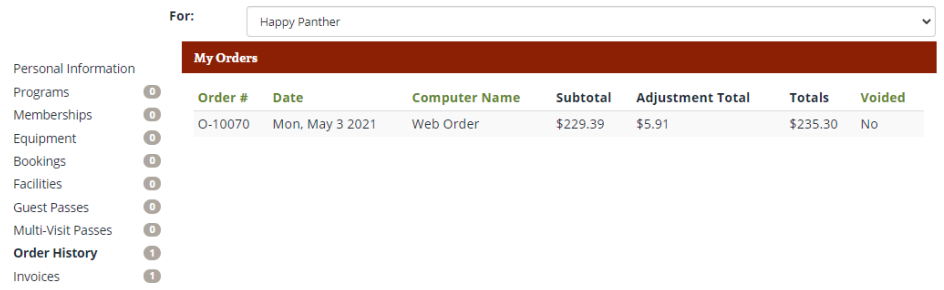

#### 7. Invoice Lookup

a. Click on Invoices

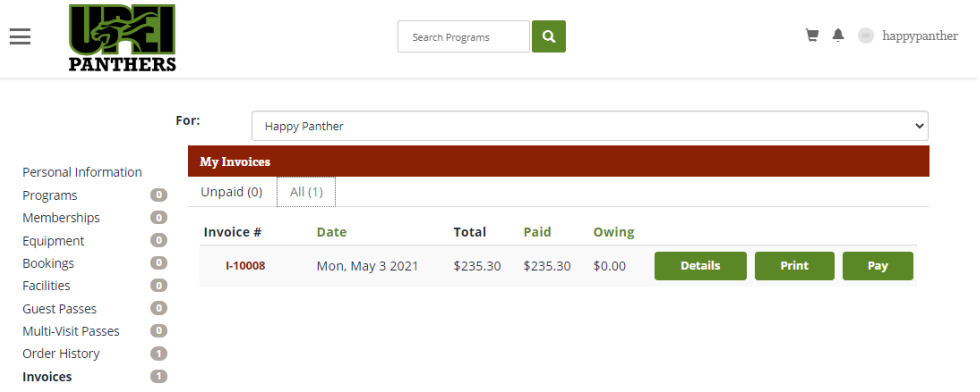

#### 8. Logout

a. Click on your username in the top right corner, then on Log Out

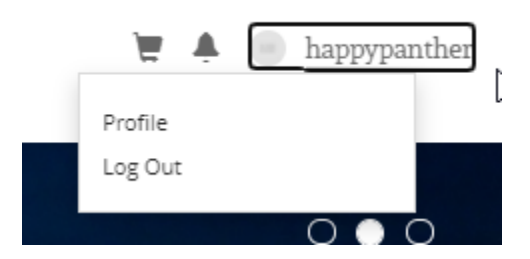